## **FalconNet Network Setup on Android Phone**

1. On your phone, go to settings and select **Connections**.

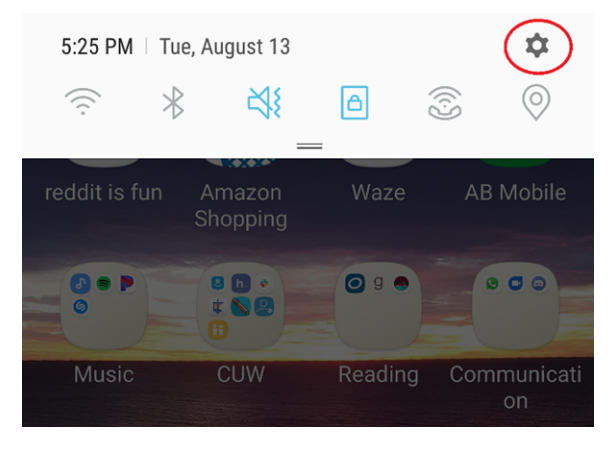

## 2. Select **FalconNet**.

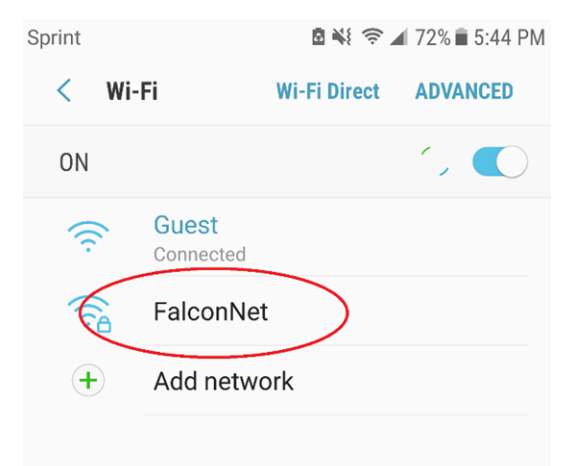

3. Enter the following information: EPA Method: **PEAP**

Phase 2 Authentication: **MSCHAPV2** CA/user Certification: **Unspecified**

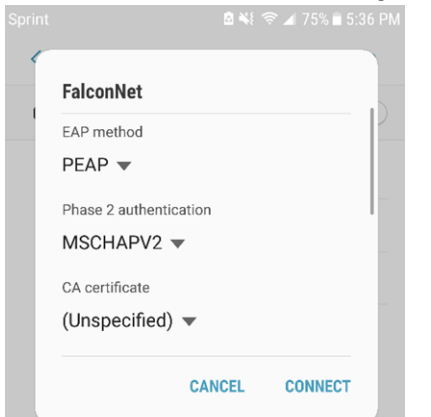

## 4. Under **Identity**, enter your **Concordia email** (or **username** for

Faculty/staff). Enter your **Portal password** under password. Select **Connect**.

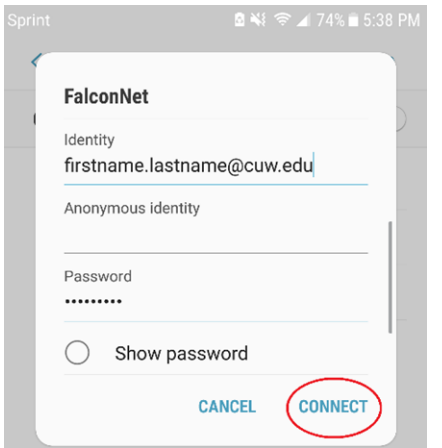